## ●新しい GoogleDrive の共有の方法

①ご自身のアカウント(gmail のアドレス)で GoogleDrive(アプリでもクロームでも大丈夫です)を開きます。

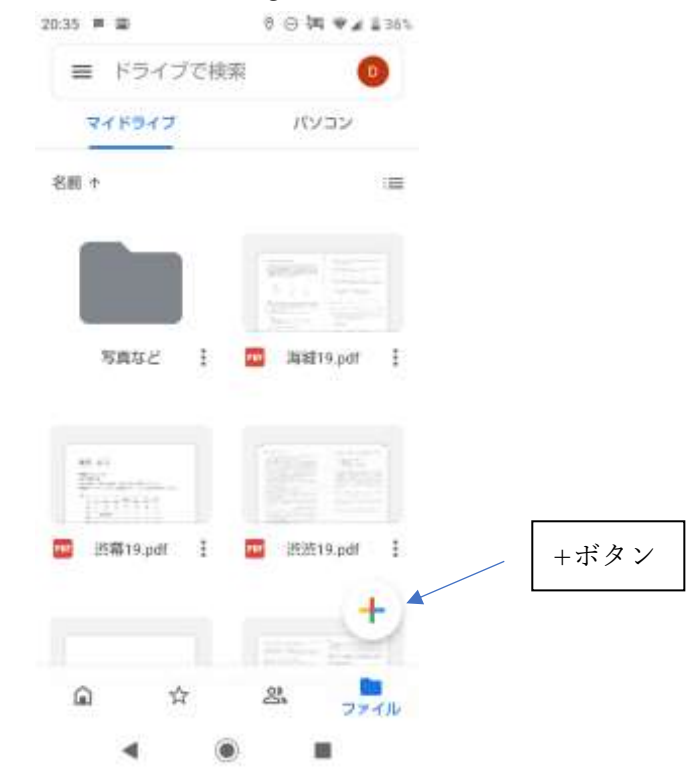

②その中に「生徒氏名+学年クラス(例:フィールド太郎 5JA)」のフォルダーを作ります。 (+ボタンをタップして新規作成でフォルダーを選び、名前を付けます)

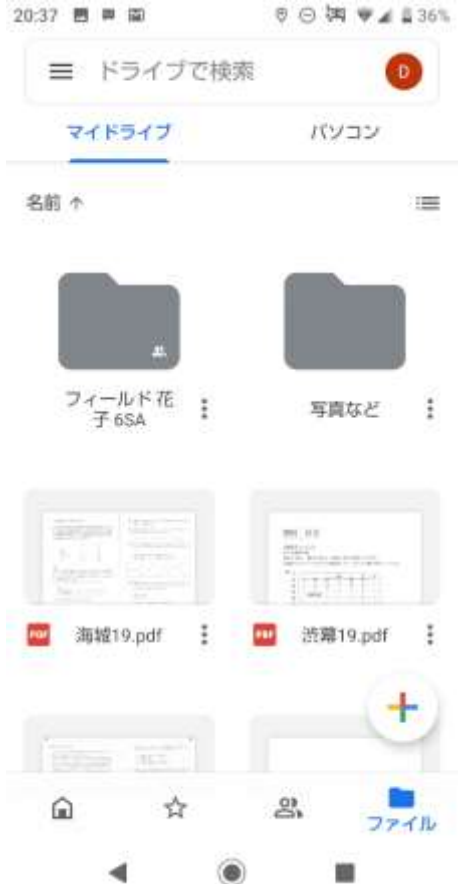

③そのフォルダーの中に受講教科のフォルダー(例:算数 国語 理科 社会)のフォルダーを作ります。

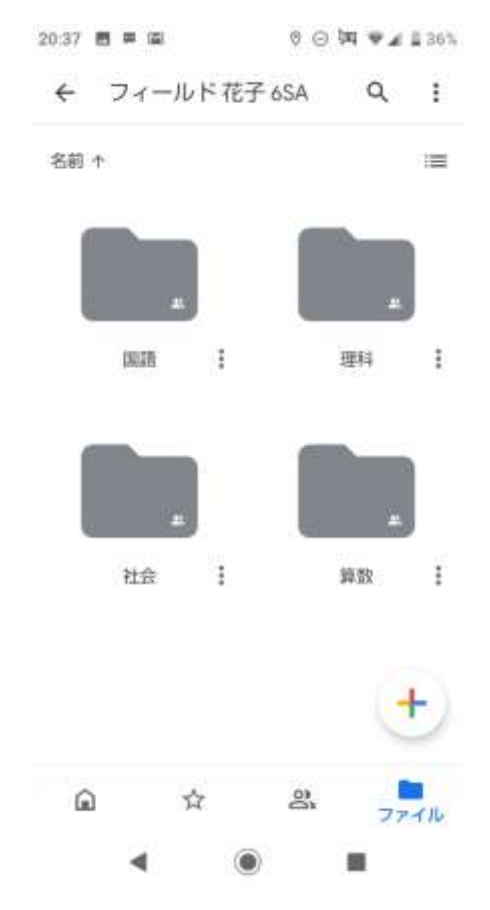

④ルート(最初の位置)にもどり、生徒氏名のフォルダーを長押しし、画面右上に現れる「 …」をタップします。

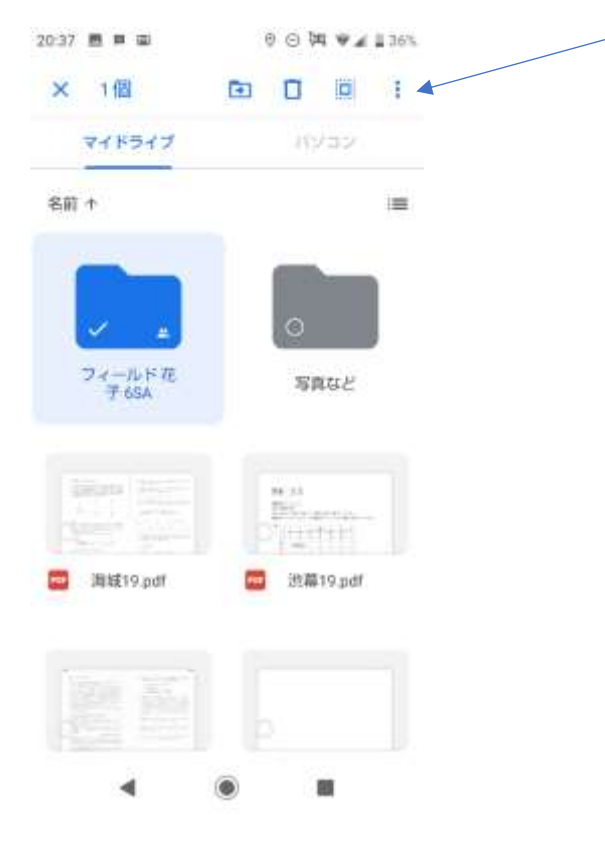

⑤メニューが開くのでその中の共有を選びます。

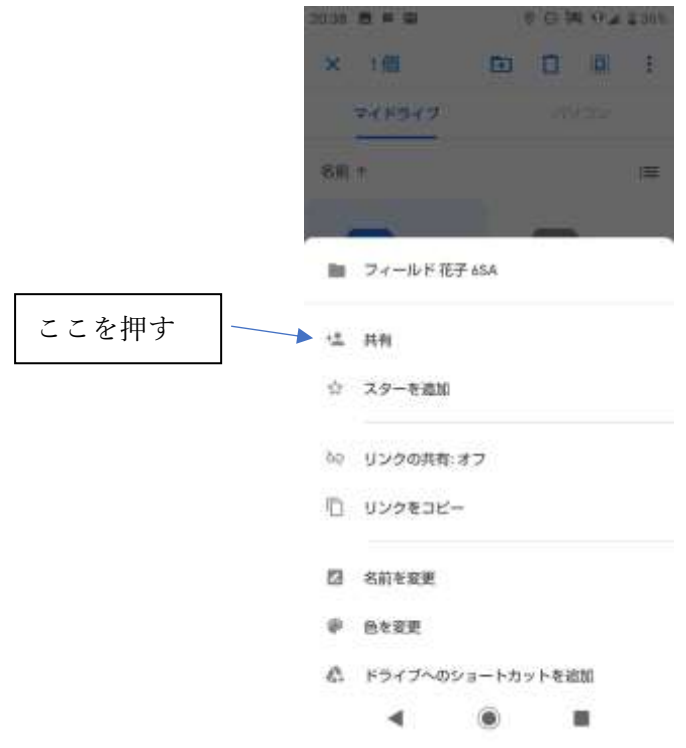

⑥「ユーザーまたはグループを追加」を選び、「field.drive.x@gmail.com」と入力します。 その際、「編集者」または「閲覧者」を選ぶことができますが、「編集者」としてください。 「メッセージを追加」ができますが、メッセージは空欄で送信マークを押します。 以上で準備完了です。

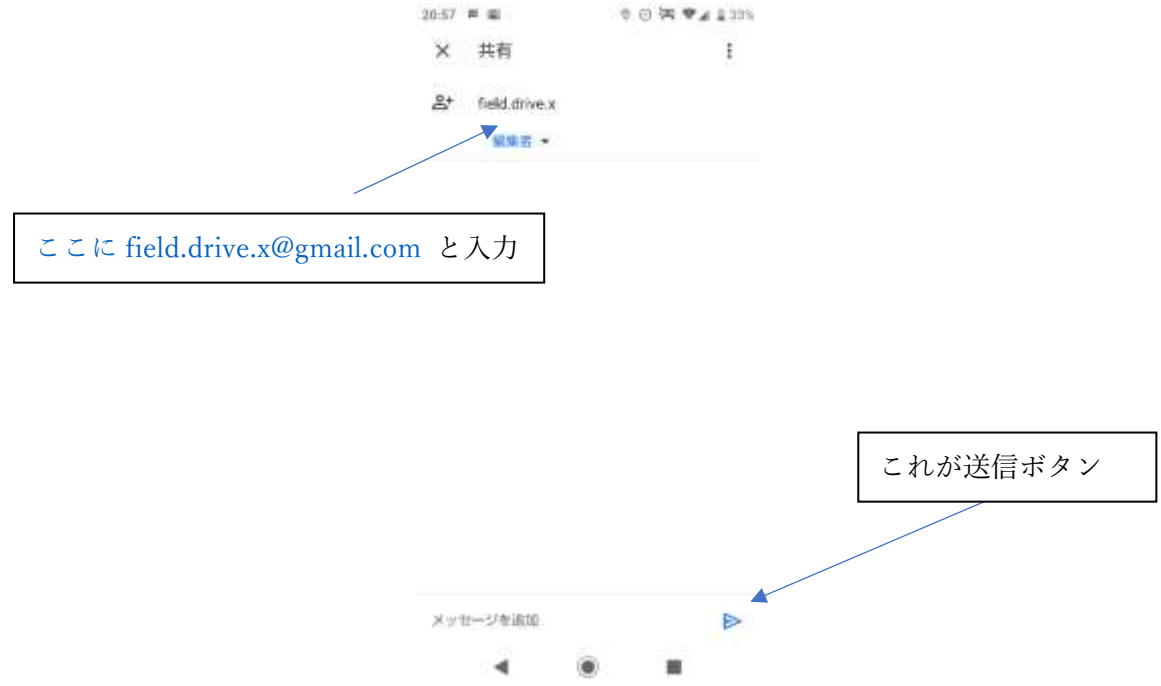

⑦以後、宿題等提出物はご自身のこのフォルダー内に入れてください。 このフォルダ内に入っているものはフィールドの職員のみ閲覧することができます。 また、ほかのクラスメートに見えることもありません。 このフォルダー以外のファイルはこちらから見えませんので、ご安心ください。

◎宿題などのファイルは、「Cam Scanner」からアップいたしますので、【緊急連絡 18】にも掲載されておりま す、[「●●クラスレッスンLIVE利用マニュアル](https://field-attractions.net/wp-content/uploads/2020/05/620d59416c4cb7626e07e79d13c1f30b.pdf)(PDF)」の、「『クラスレッスン LIVE』宿題、確認テス トなどについて」の添付ファイルをご参照ください。

◎ここで新しく作っていただいた生徒用 Google ドライブに出来ている「フィールドからの配布物」のフォル ダー中には、①塾からのお手紙などの配布物②配布された教材③保護者会資料などが全てみられるようにな ります。(6 月 5 日から閲覧可能になります)